## Locating the Rendering Log

Reference Number: **KB-03149** Last Modified: **June 29, 2023** 

The information in this article applies to:

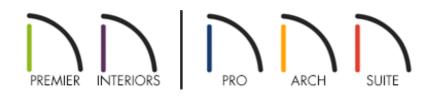

## QUESTION

The Chief Architect Technical Support team requested that I send in the program's Rendering Log file. How do I find this file?

## ANSWER

The Rendering Log for Chief Architect software contains information that can help Chief Architect Technical Support determine the cause of 3D/Camera problems experienced within the software. In this article we will show you where to find the Rendering Log for your particular system.

- <u>Microsoft Windows</u>
- <u>Apple macOS</u>

**Note:** The Rendering Log file is only available in Chief Architect X13, Home Designer 2022, and newer program versions.

## To locate the Rendering Log in Microsoft Windows

- 1. On your keyboard, press the **Windows a** key and the letter **R** at the same time.
- 2. In the **Run** dialog that appears, type %localappdata% and click **OK**.

| 🗐 Run |                                                                                                    |
|-------|----------------------------------------------------------------------------------------------------|
| Ø     | Type the name of a program, folder, document, or Internet resource, and Windows will open it for you. |
| Open: | %localappdata% ~                                                                                      |
|       |                                                                                                    |

- 3. This will open a new File Explorer window to the \AppData\Local folder on your system.
- 4. Open the file folder corresponding to your product, and inside you will see a text file named **Rendering Log.txt**.
- 5. Open the Rendering Log and select **File> Save As** from the menu, then save a copy of the log to your Desktop.
- 6. Send this file to Technical Support using the <u>Technical Support Center</u> (<u>https://support.chiefarchitect.com/home</u>).

Return To Top

To locate the Rendering Log in Apple macOS

- 1. Open Finder and select **Go> Go to folder** from the menu.
- 2. In the **Go to Folder** window that appears, type ~/Library/Application Support and click **Return** or **Go**.

~/Library/Application Support/ 8 Go to: Users > josh > Library > Application Support Users > josh > Library > Application Support > com.apple.spotlight Users > josh > Library > Application Support > com.apple.sharedfilelist Users > josh > Libr > Application Support > Chief Architect Premier X15

- 3. This will open a new Finder window to the Application Support folder of the current user.
- 4. Open the file folder corresponding to your product, and inside you will see a text file named **Rendering Log.txt**.
- 5. Open the Rendering Log and select **File> Save As** from the menu, then save a copy of the log to your Desktop.
- 6. Send this file to Technical Support using the <u>Technical Support Center</u> (<u>https://support.chiefarchitect.com/home</u>).

Return To Top

**Related Articles** 

Locating the Message Log (/support/article/KB-02908/locating-the-message-log.html)
Retrieving System Information to Send to Technical Support (/support/article/KB-

01867/retrieving-system-information-to-send-to-technical-support.html)

Troubleshooting 3D Camera View Display Problems in Chief Architect (/support/article/KB-00106/troubleshooting-3d-camera-view-display-problems-inchief-architect.html)

<u>Troubleshooting 3D Camera View Display Problems in Home Designer</u> (<u>https://www.homedesignersoftware.com/support/article/KB-00897/troubleshooting-3d-camera-view-display-problems-in-home-designer.html</u>)

Using the Technical Support Center (/support/article/KB-00717/using-the-technicalsupport-center.html)

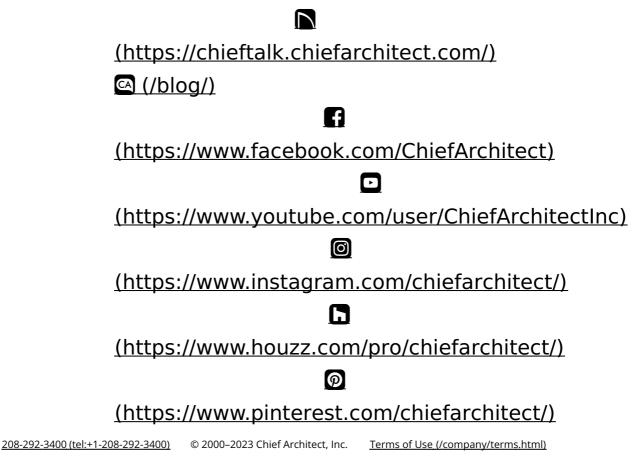

Privacy Policy (/company/privacy.html)